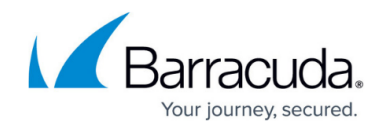

# **Settings Page**

<https://campus.barracuda.com/doc/93198066/>

Use the **Settings** page to manage users and sites, configure Barracuda Cloud-to-Cloud Backup users, and allow support access.

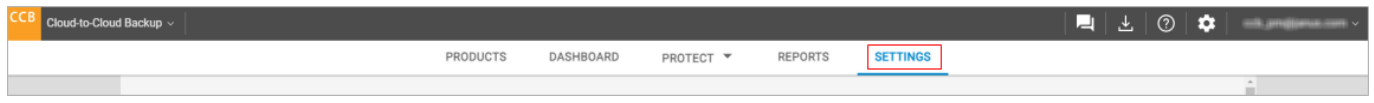

## **Microsoft 365 Customization**

Change the default backup behavior and add and remove users/groups, sites, or Teams to Microsoft 365 data sources.

To add or remove users/groups, sites, or Teams in your organization, click **CUSTOMIZE** next to the data source you want. You can:

- Change the default backup behavior.
- Include/exclude users/groups, sites, and Teams to back up.

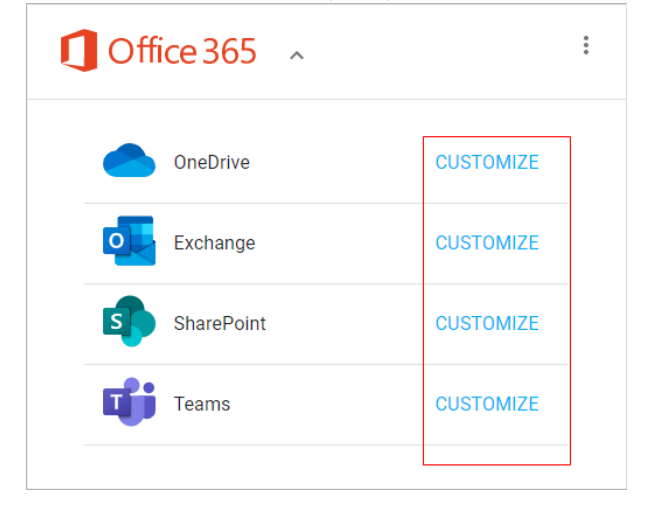

#### **Exchange and OneDrive**

By default, all Exchange and OneDrive users are automatically backed up, or protected. You can change the default behavior by clicking the **CHANGE** button under the **Default backup behavior** section.

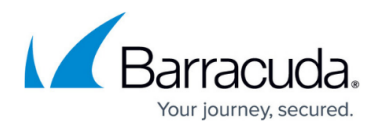

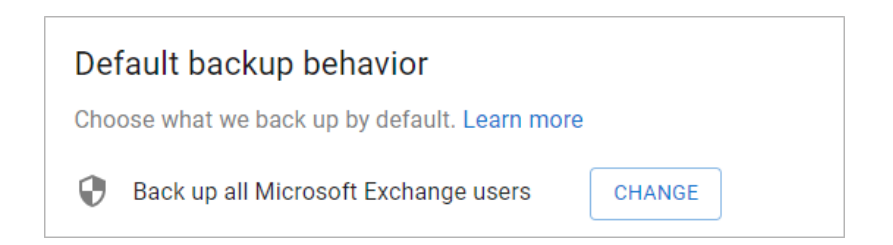

Select from the following, and then click **SAVE CHANGES**.

- **Automatically back up users**  All new and existing users will be backed up by default. Specific users can be excluded from backups by adding them to the exclude list.
- **Do not automatically back up users** All new and existing users will not be automatically backed up. Specific users can be added to backups by adding them to the include list.

Note that changing the default behavior will reset any users that you have added manually to the [include](#page--1-0) or [exclude](#page--1-0) list.

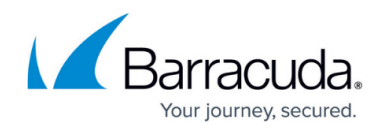

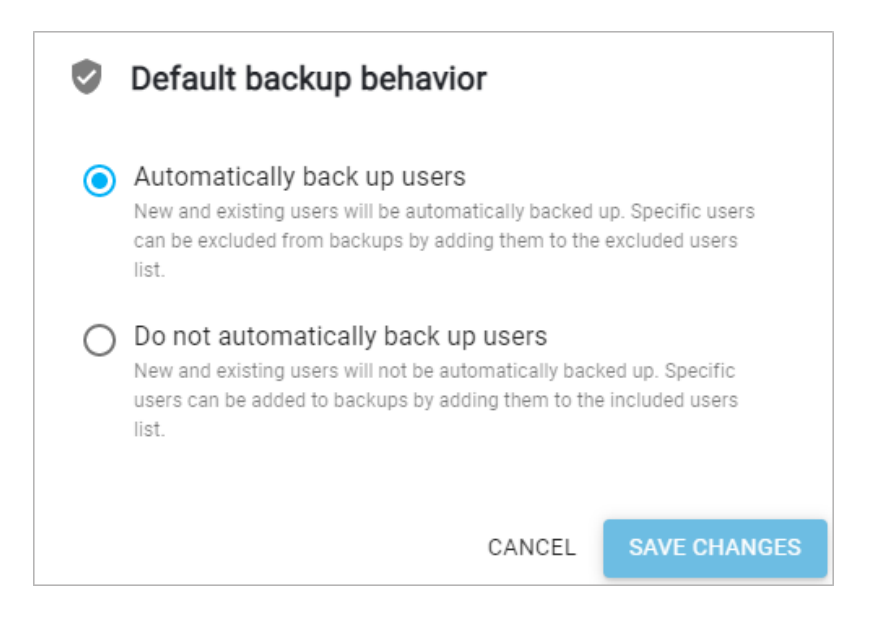

#### **Exclude Users and Groups**

If your default backup behavior is set to **Automatically back up users**, you can exclude users and groups from future backups.

The following types of groups can be selected:

- Microsoft 365 Group
- Distribution Lists
- Mail-Enabled Security Groups
- Security Groups

#### 1. Click **EXCLUDE USERS AND GROUPS**.

- 2. In the search bar, start typing in an email address or group name to see the results.
- 3. Select the user(s) and group(s) to exclude and click the **EXCLUDE USERS AND GROUPS** button in the popup window.

Note that nested groups are also supported. For example, if Admins-securityGroups includes a backupadmins-securityGroup subgroup, both are added to the exclude list.

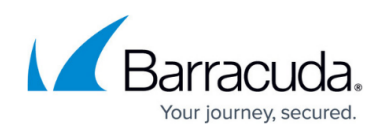

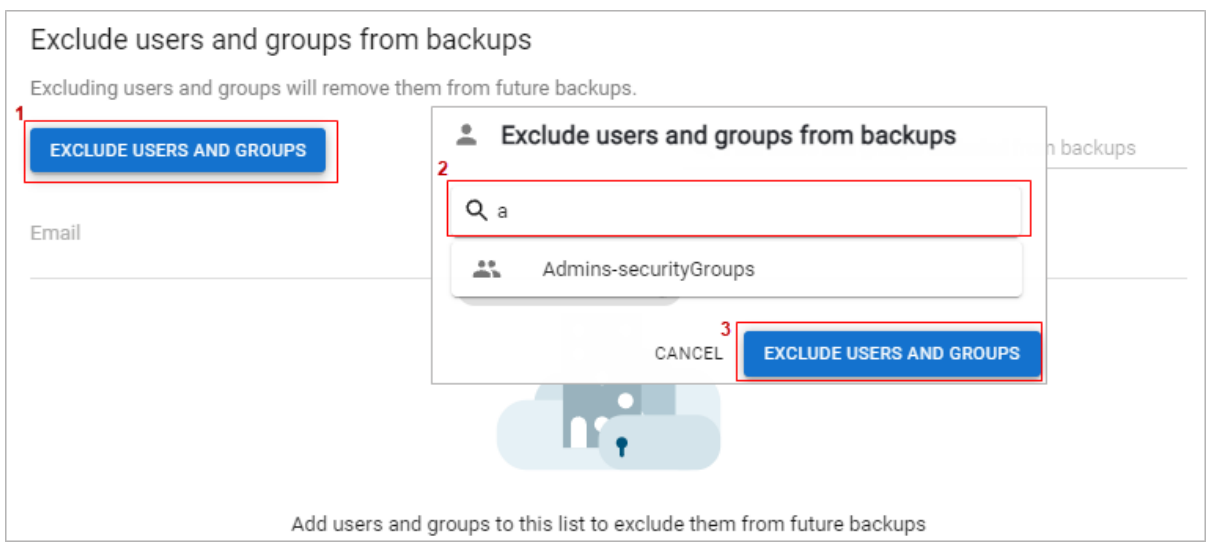

The users and groups are now in the exclude list and will be excluded from future backups. This will be reflected in the next backup schedule automatically.

## **Include Users and Groups**

If your default backup behavior is set to **Do not automatically back up users**, you can include users and groups for future backups.

The following types of groups can be selected:

- Microsoft 365 Group
- Distribution Lists
- Mail-Enabled Security Groups
- Security Groups

## 1. Click **INCLUDE USERS AND GROUPS**.

- 2. In the search bar, start typing in an email address or group name to see the results.
- 3. Select the user(s) and group(s) to include and click the **INCLUDE USERS AND GROUPS** button in the popup window.

Note that nested groups are also supported. For example, if Admins-securityGroups includes a backupadmins-securityGroup subgroup, both are added to the include list.

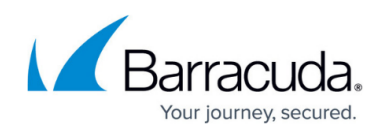

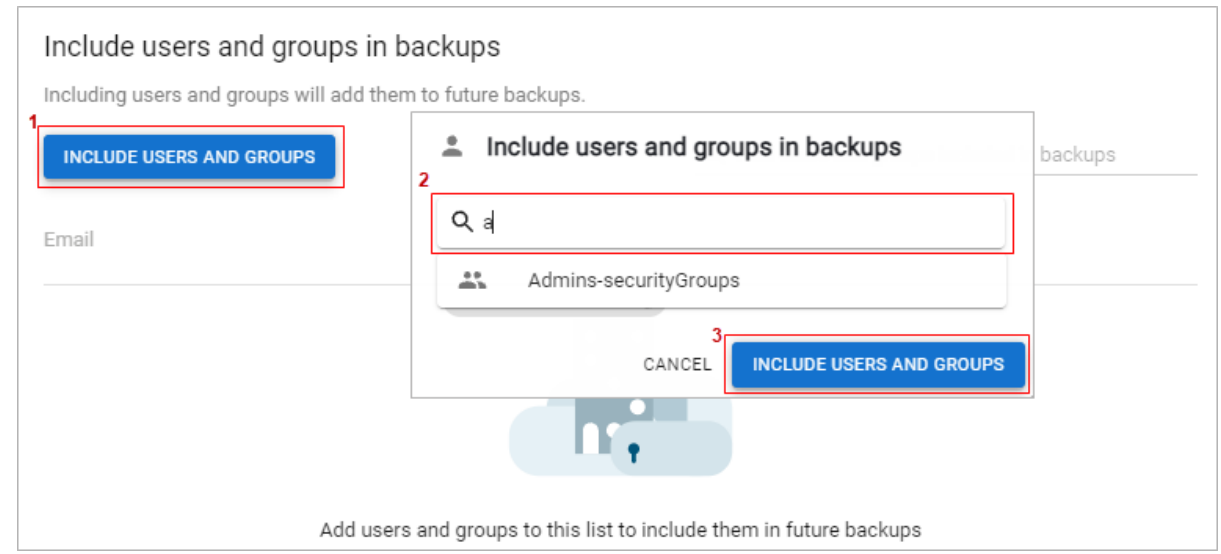

The users and groups are now in the include list and will be included in the next backup schedule automatically.

#### **Remove Users and Groups**

To remove a user/group from your include or exclude list, click the trash icon next to the email address/group you want to remove.

## **Exclude List**

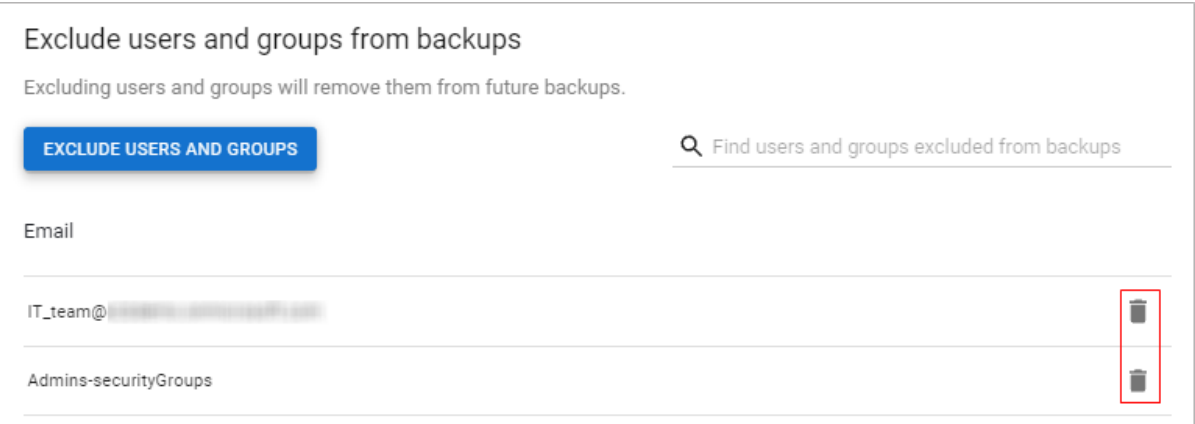

The user/group will now be removed from the exclude list and is automatically included in the next backup schedule automatically.

## **Include List**

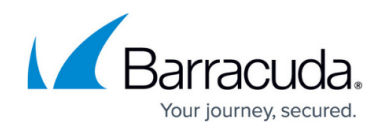

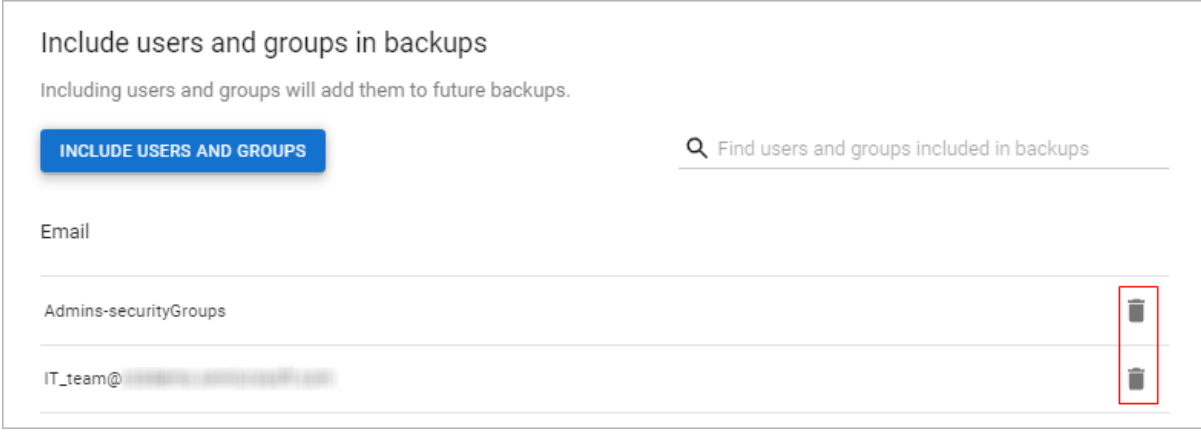

The user/group will now be removed from the include list and is not automatically included in future backups. This will be reflected in the next backup schedule automatically.

#### **Search Users and Groups**

To search for users and groups in your include or exclude list, type in the name of the user or group name in the search bar.

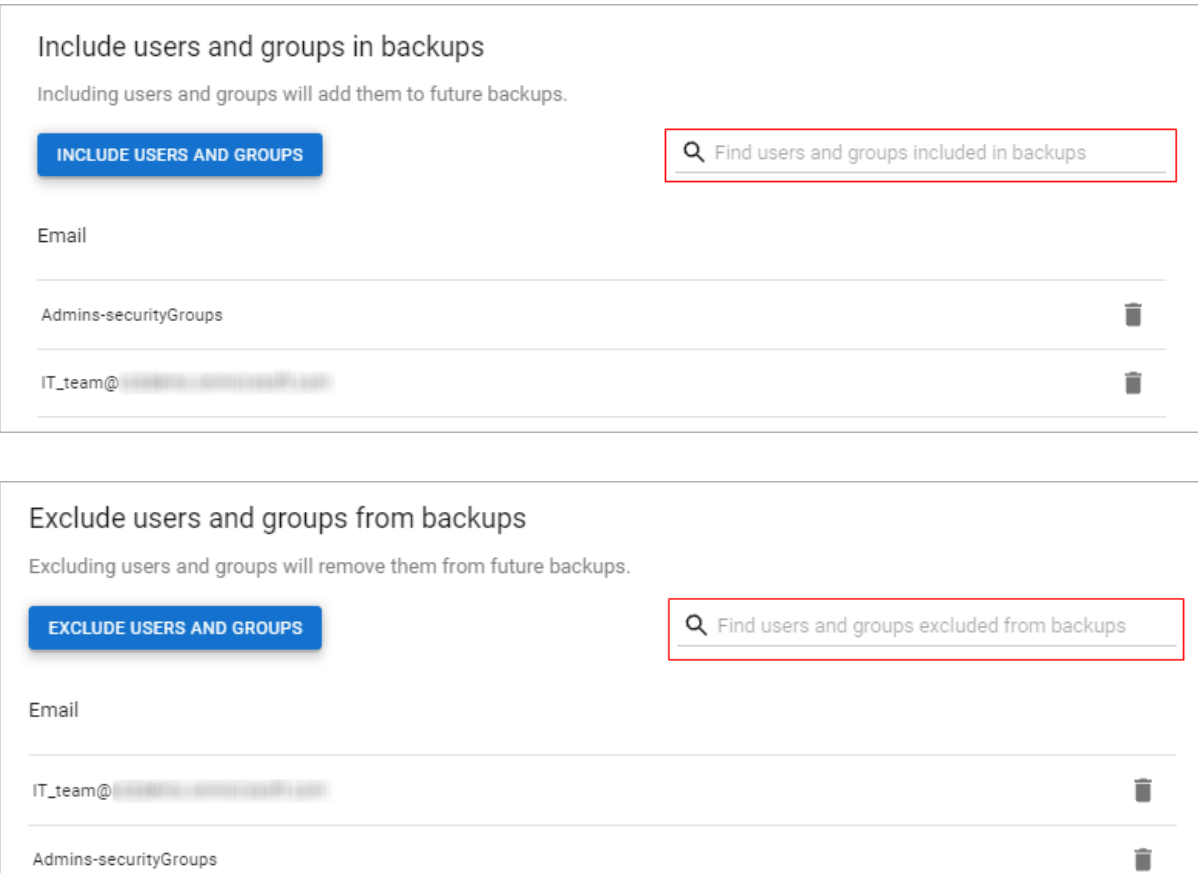

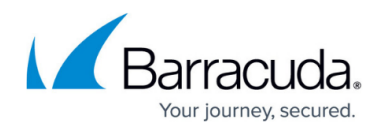

#### **SharePoint**

By default, all SharePoint sites are automatically backed up, or protected. You can change the default behavior by clicking the **CHANGE** button under the **Default backup behavior** section.

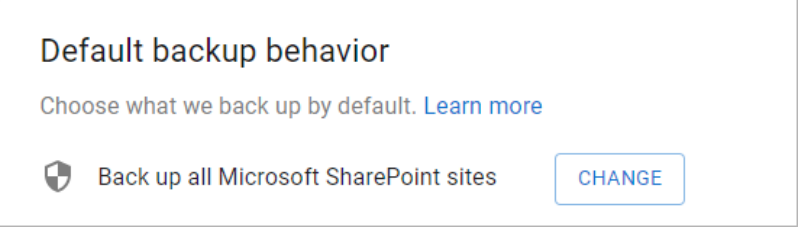

Select from the following, and then click **SAVE CHANGES**.

- **Automatically back up sites**  All new and existing sites will be backed up by default. Specific sites can be excluded from backups by adding them to the exclude list.
- **Do not automatically back up sites** All new and existing sites will not be automatically backed up. Specific sites can be added to backups by adding them to the include list.

Note that changing the default behavior will reset any sites that you have added manually to the [include](#page--1-0) or [exclude](#page--1-0) list.

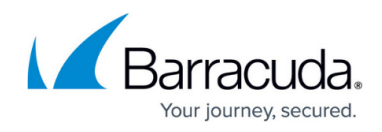

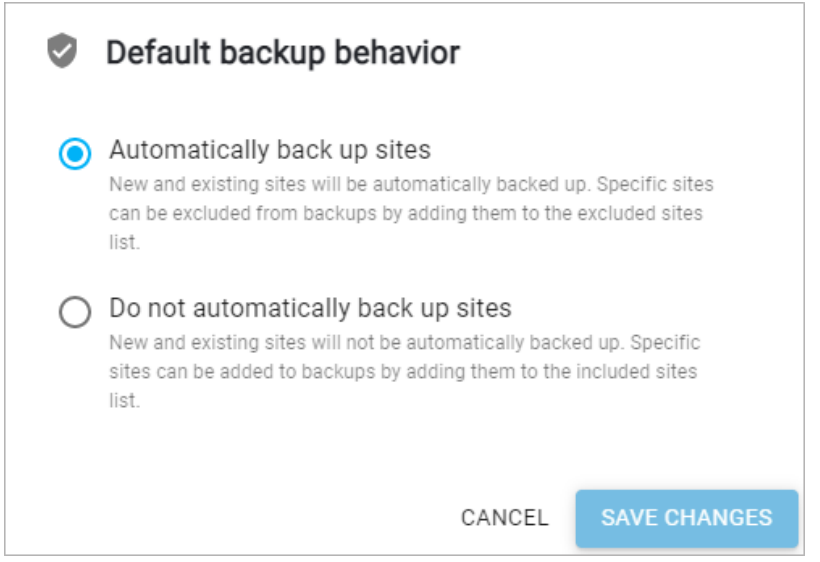

#### **Exclude Sites**

If your default backup behavior is set to **Automatically back up sites**, you can exclude sites from future backups.

- 1. Click **EXCLUDE SITES**.
- 2. In the search bar, start typing in a site to see the results.
- 3. Select the site(s) to exclude and click the **EXCLUDE SITES** button in the popup window.

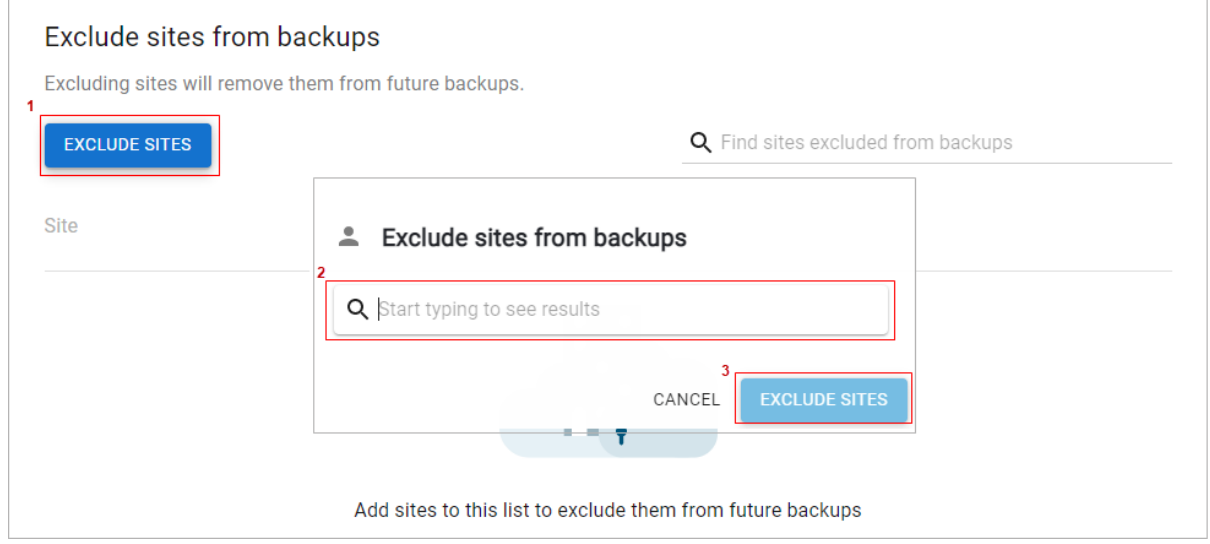

The sites are now in the exclude list and will be excluded from future backups. This will be reflected in the next backup schedule automatically.

#### **Include Sites**

If your default backup behavior is set to **Do not automatically back up sites**, you can include sites for future backups.

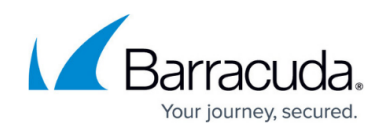

- 1. Click **INCLUDE SITES**.
- 2. In the search bar, start typing in a site to see the results.
- 3. Select the site(s) to include and click the **INCLUDE SITES** button in the popup window.

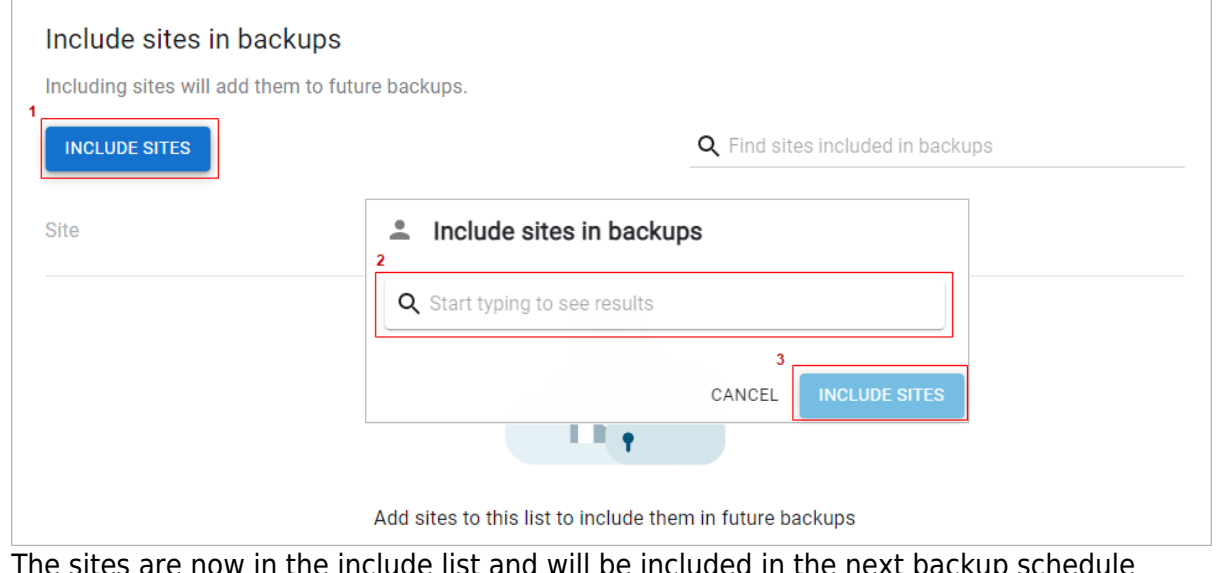

 $\cdot$  now in the include list and will be included in the next backup schedule automatically.

#### **Remove Sites**

To remove a site from your include or exclude list, click the trash icon next to the site you want to remove.

## **Exclude List**

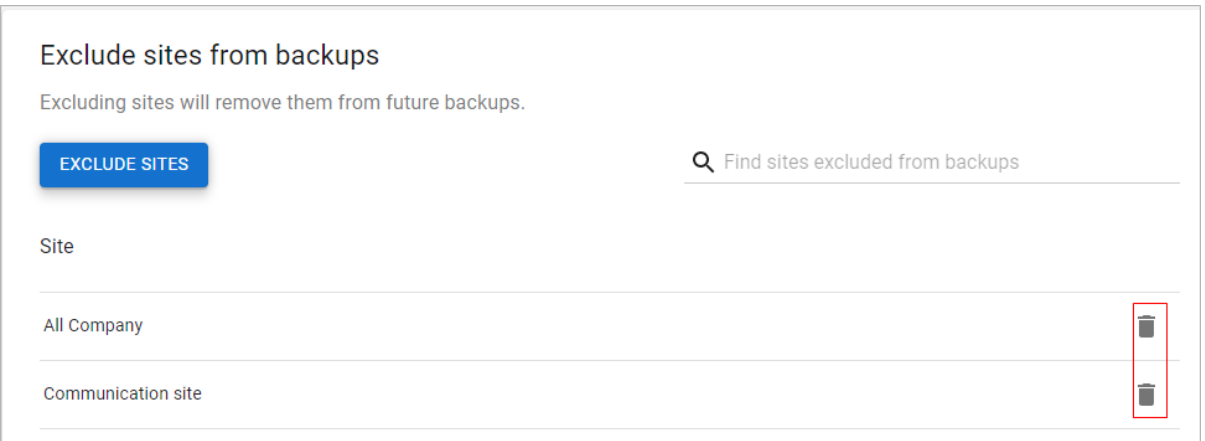

The site will now be removed from the exclude list and is automatically included in the next backup schedule automatically.

## **Include List**

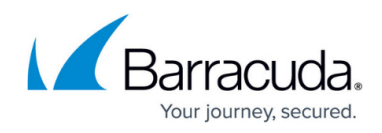

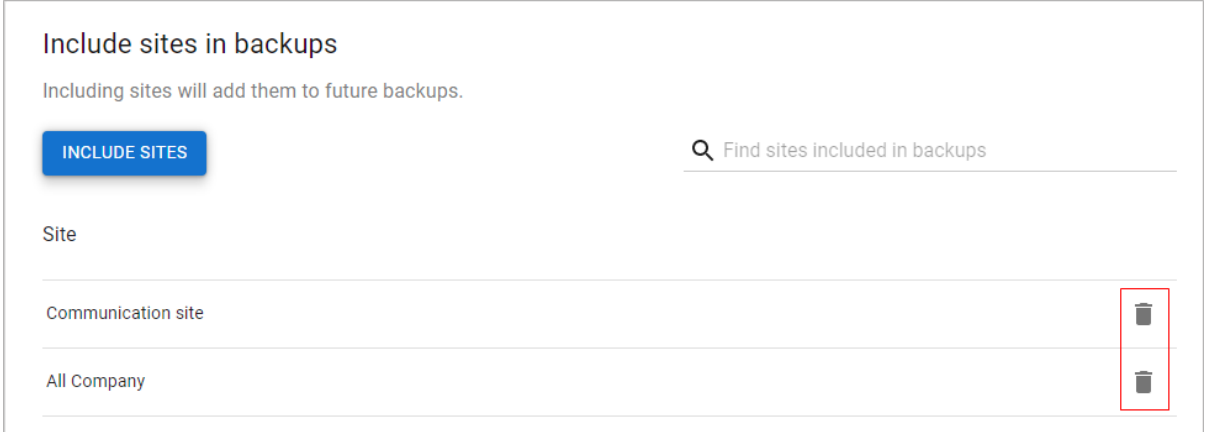

The site will now be removed from the include list and is not automatically included in future backups. This will be reflected in the next backup schedule automatically.

#### **Search Sites**

To search for sites in your include or exclude list, type in the name of the site in the search bar.

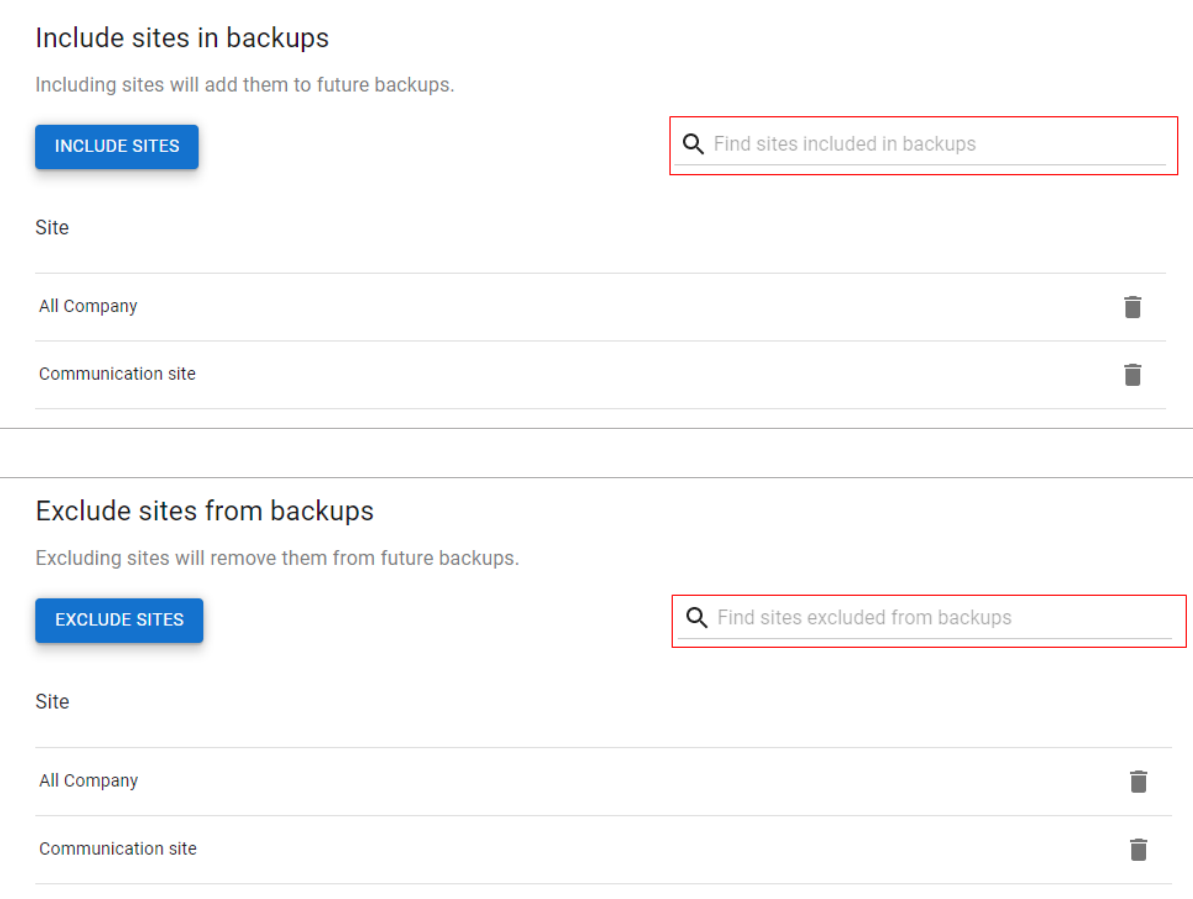

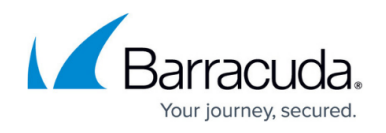

#### **Teams**

By default, all Teams are automatically backed up, or protected. You can change the default behavior by clicking the **CHANGE** button under the **Default backup behavior** section.

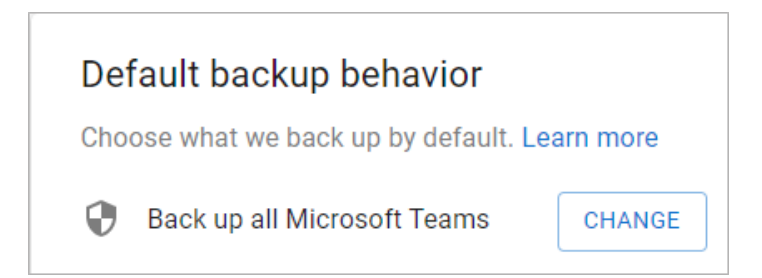

Select from the following, and then click **SAVE CHANGES**.

- **Automatically back up teams**  All new and existing teams will be backed up by default. Specific teams can be excluded from backups by adding them to the exclude list.
- **Do not automatically back up teams** All new and existing teams will not be automatically backed up. Specific teams can be added to backups by adding them to the include list.

Note that changing the default behavior will reset any users that you have added manually to the [include](#page--1-0) or [exclude](#page--1-0) list.

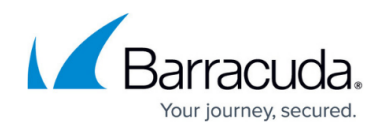

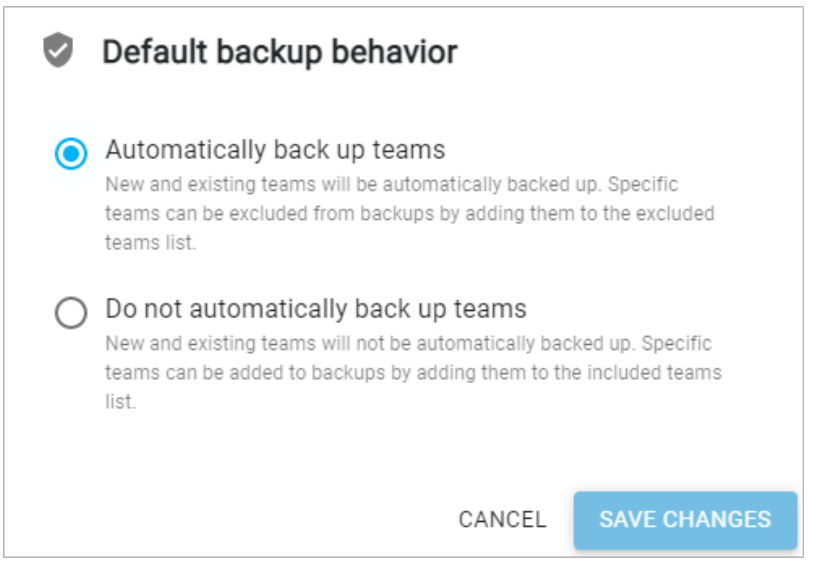

#### **Exclude Teams**

If your default backup behavior is set to **Automatically back up teams**, you can exclude teams from future backups.

- 1. Click **EXCLUDE TEAMS**.
- 2. In the search bar, start typing in a team to see the results.
- 3. Select the team(s) to exclude and click the **EXCLUDE TEAMS** button in the popup window.

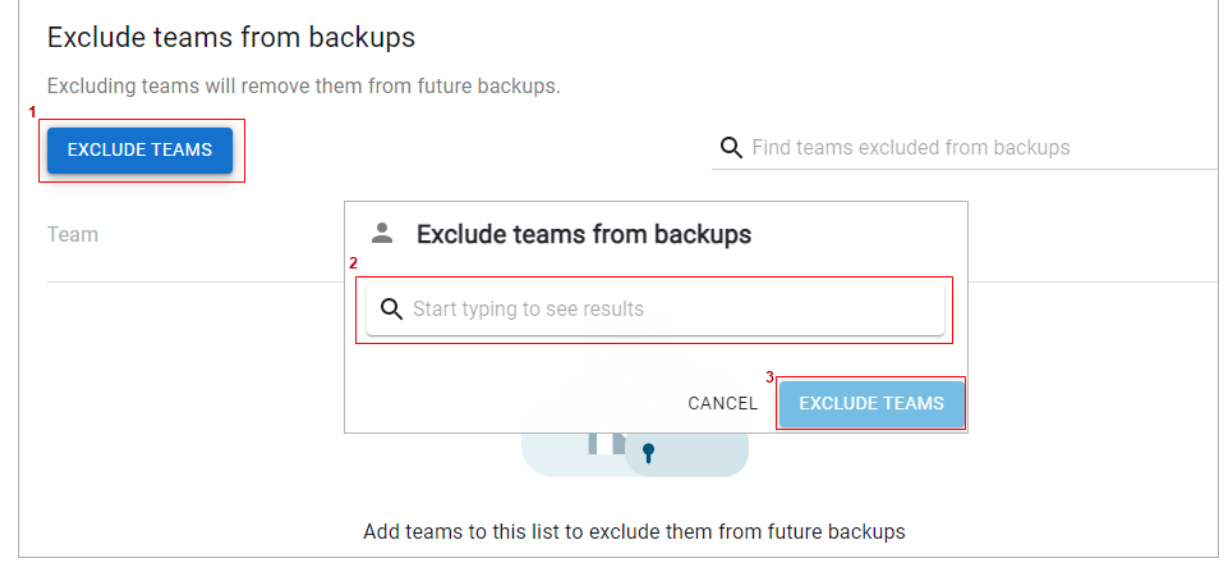

The teams are now in the exclude list and will be excluded from future backups. This will be reflected in the next backup schedule automatically.

#### **Include Teams**

If your default backup behavior is set to **Do not automatically back up teams**, you can include teams for future backups.

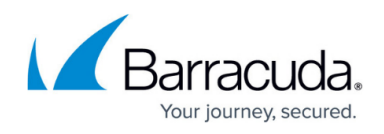

- 1. Click **INCLUDE TEAMS**.
- 2. In the search bar, start typing in a team to see the results.
- 3. Select the team(s) to include and click the **INCLUDE TEAMS** button in the popup window.

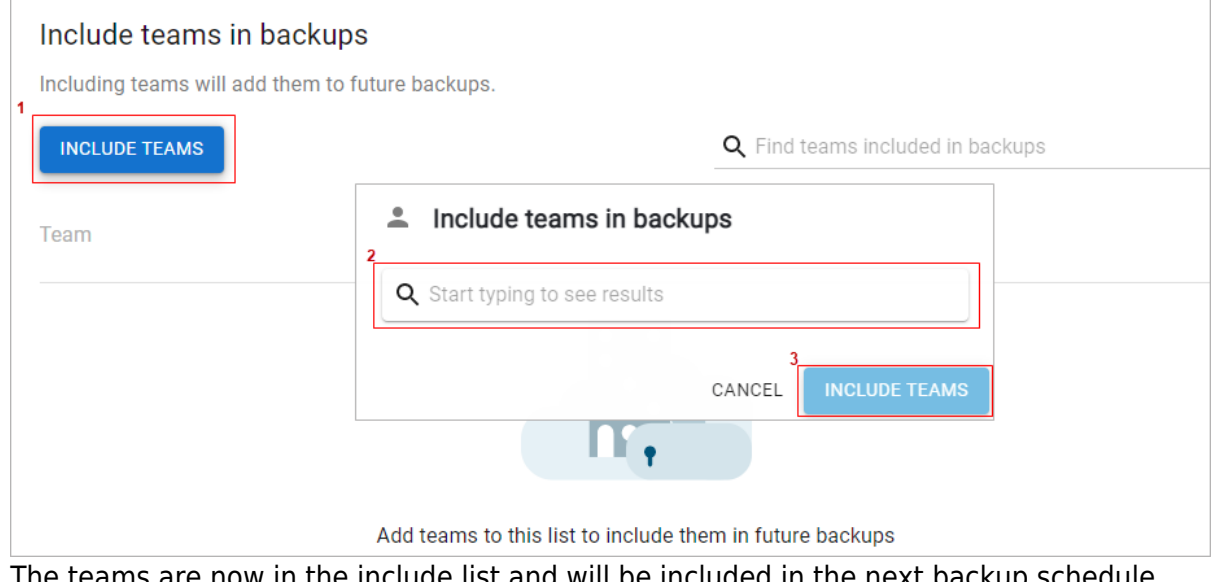

The teams are now in the include list and will be included in the next backup schedule automatically.

#### **Remove Teams**

To remove a team from your include or exclude list, click the trash icon next to the team you want to remove.

## **Exclude List**

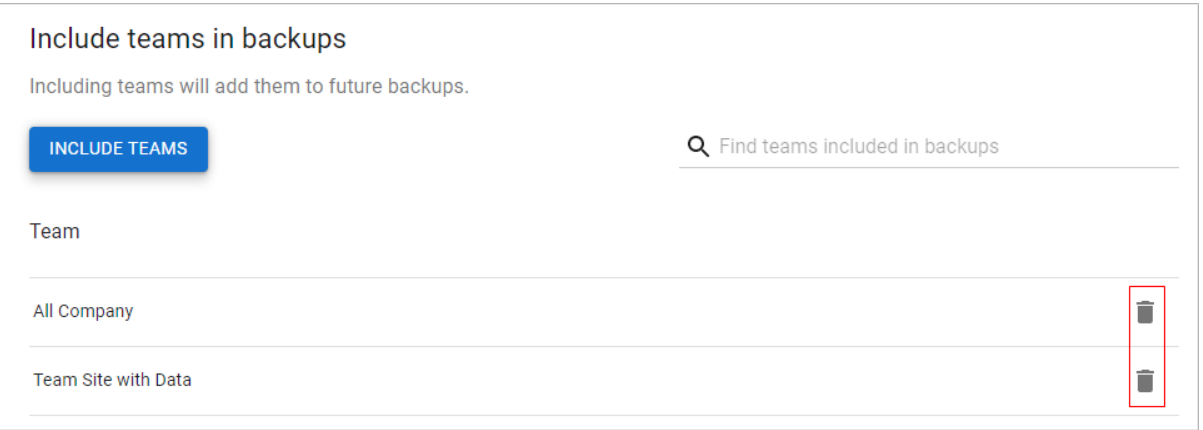

The team will now be removed from the exclude list and is automatically included in the next backup schedule automatically.

## **Include List**

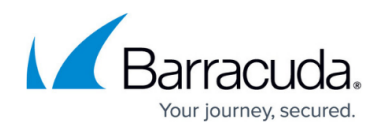

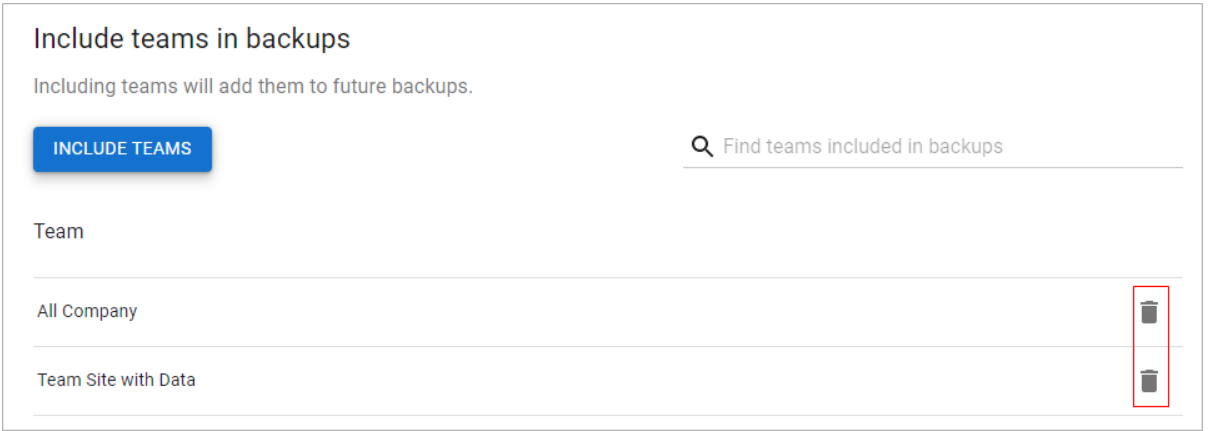

The team will now be removed from the include list and is not automatically included in future backups. This will be reflected in the next backup schedule automatically.

#### **Search Teams**

To search for teams in your include or exclude list, type in the name of team in the search bar.

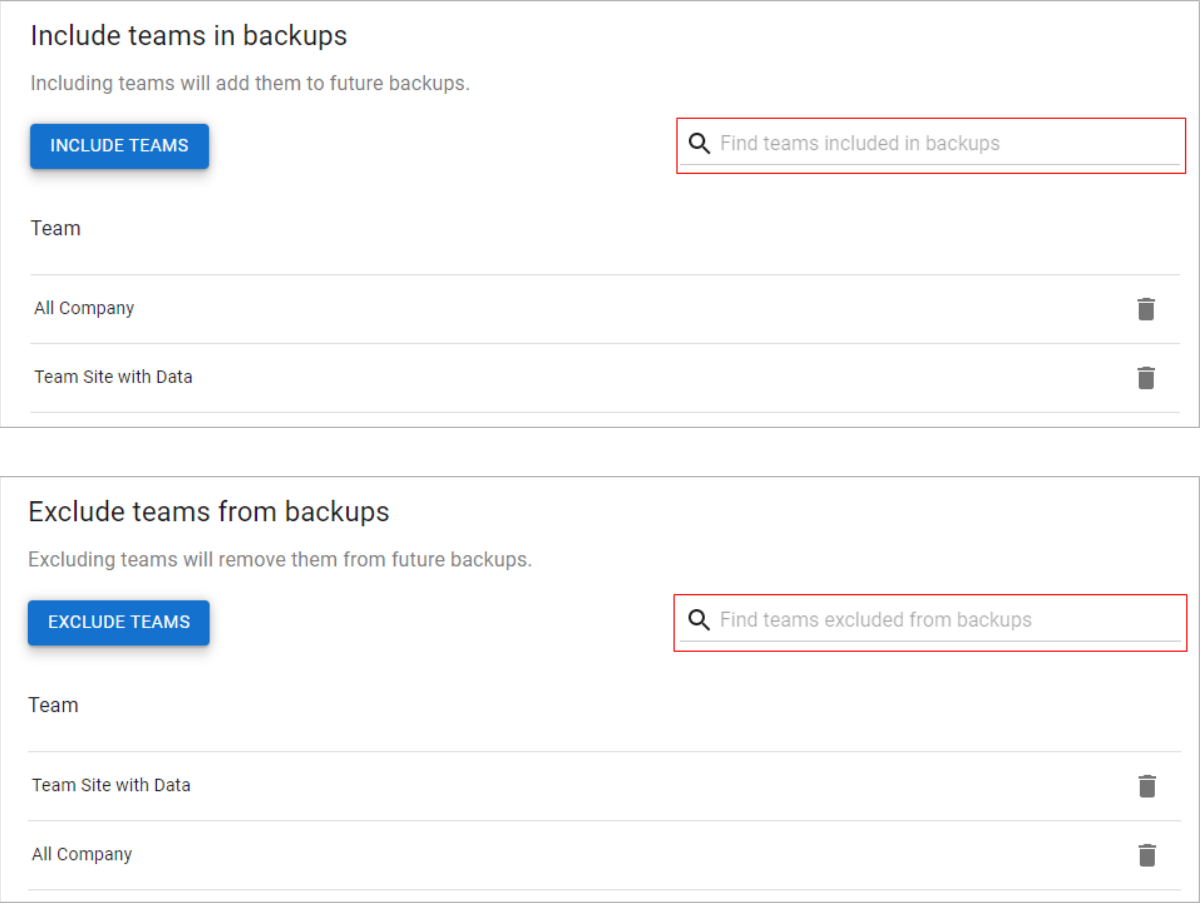

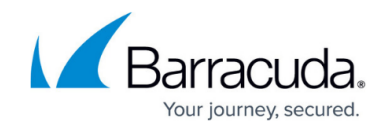

## **Users**

Manage user access to the Barracuda Cloud-to-Cloud Backup user interface.

In the **Users** section, click **MANAGE USERS**.

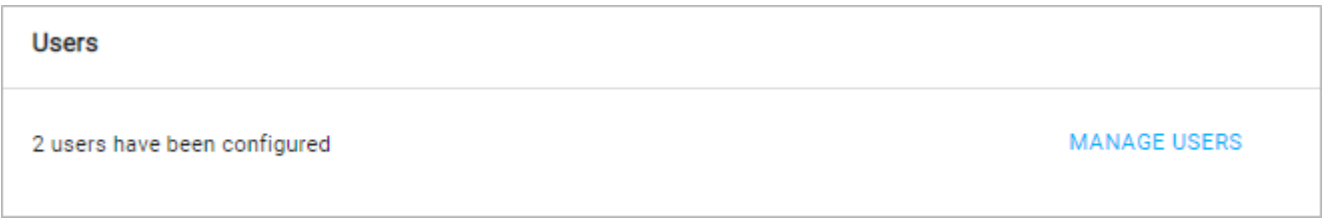

#### **Add Users**

On the **User Management** page, click **+ ADD USER**. Enter the email address, select the user role(s), and click **ADD USER**.

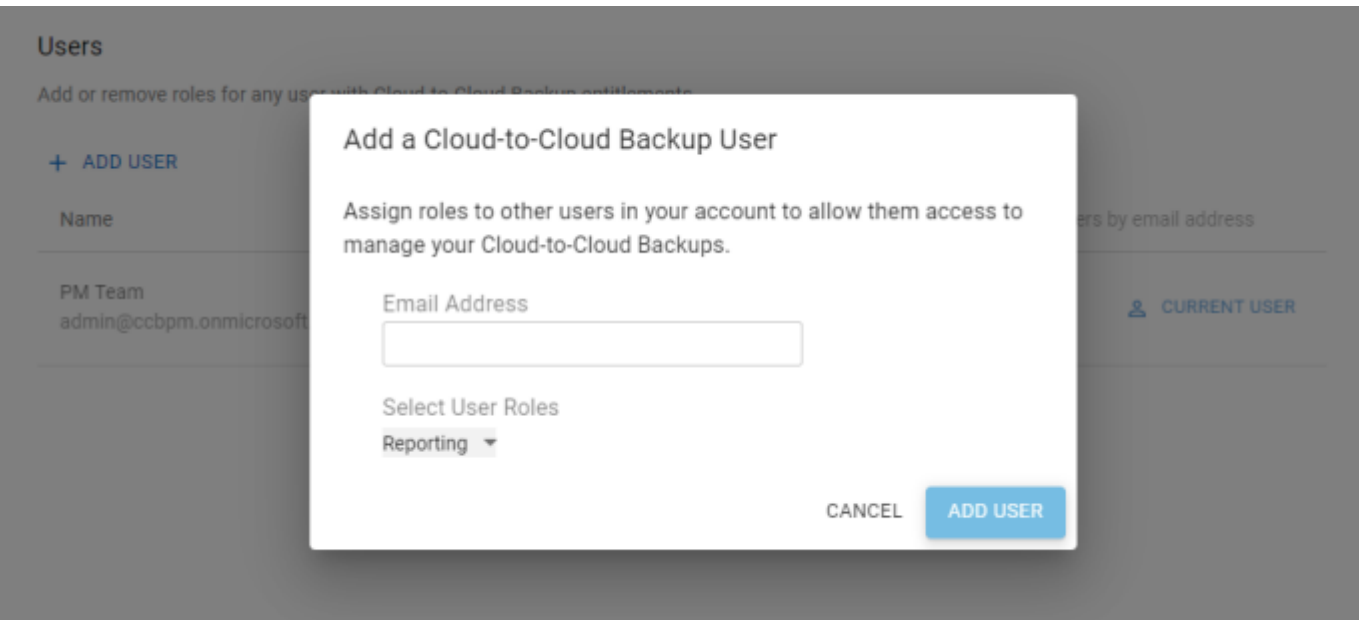

If there are no email addresses available or you encounter an error while adding email addresses, you will first need to add the new users in Barracuda Cloud Control. See [How to Add](http://campus.barracuda.com/doc/69960187/) [Users and Configure Product Entitlements and Permissions](http://campus.barracuda.com/doc/69960187/).

You must select the Cloud-to-Cloud Backup product entitlement in Barracuda Cloud Control to grant the user default access to the selected services.

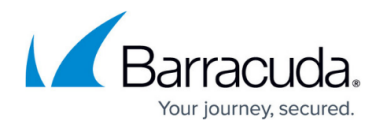

Select from the following user roles:

- **Admin** Full access to Barracuda Cloud-to-Cloud Backup, including the **Settings** page.
- **Backup**  Access is limited to protecting and unprotecting users and viewing the protect browser.
- **Export** Access is limited to exporting data out of Barracuda Cloud-to-Cloud Backup. Note that the **Restore** role must also be assigned to allow access to the **Protect** page.
- **Restore**  Access is limited to restoring data to the original/alternate location in the protect browser.
- **Reporting**  Access is limited to viewing the **Reports** and **Dashboard** pages.

Note that you cannot make changes to the current user. This is to ensure that an admin does not accidentally delete their own account, limit their own usage, or lock themselves out of their account.

#### **Edit and Delete Users**

Click the role to the right of the user to modify the user roles. Check or uncheck the role(s) for the user and then click anywhere on the screen. The user is now updated with the new role(s).

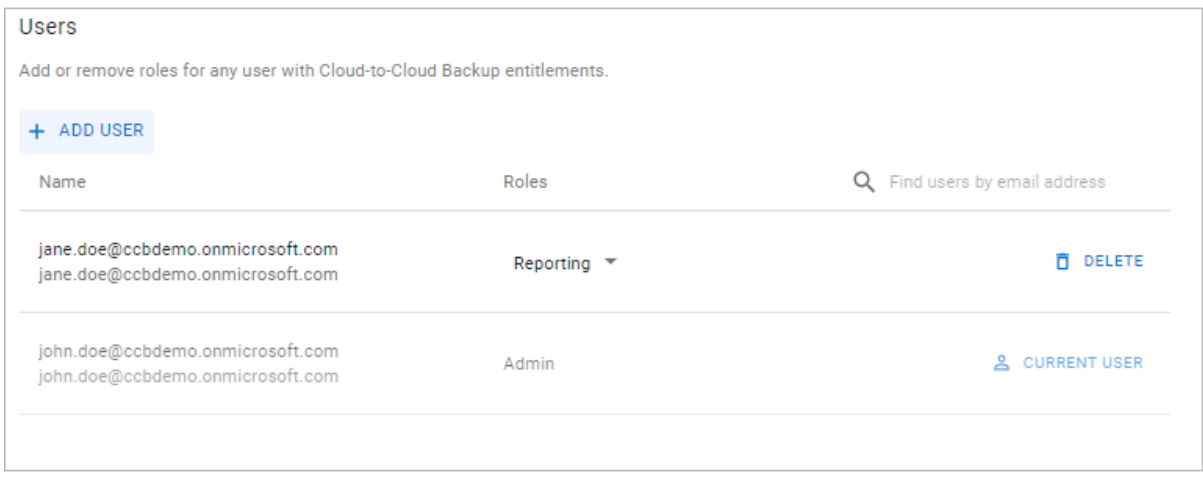

Click **DELETE** to delete a user. To cancel the removal, click **UNDO**.

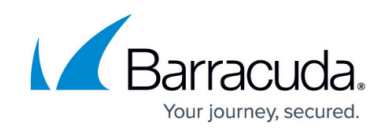

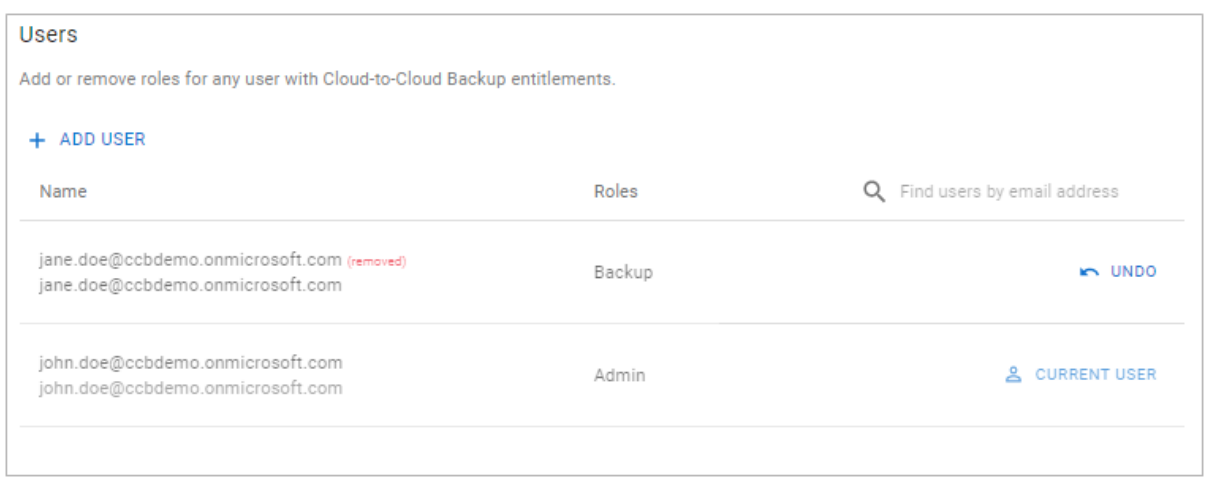

You can also use the search bar to find users by email address.

## **Email Notifications**

#### **Add Email Notifications**

Add email notification recipients to receive reports about your backups, restores, and exports.

Click the + sign at the top of the **Email Notifications** section. Enter the name, email address, and select the report type(s) and Daily Summary if necessary. Click **SAVE**.

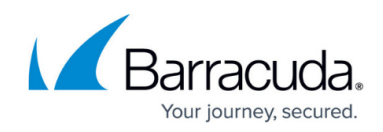

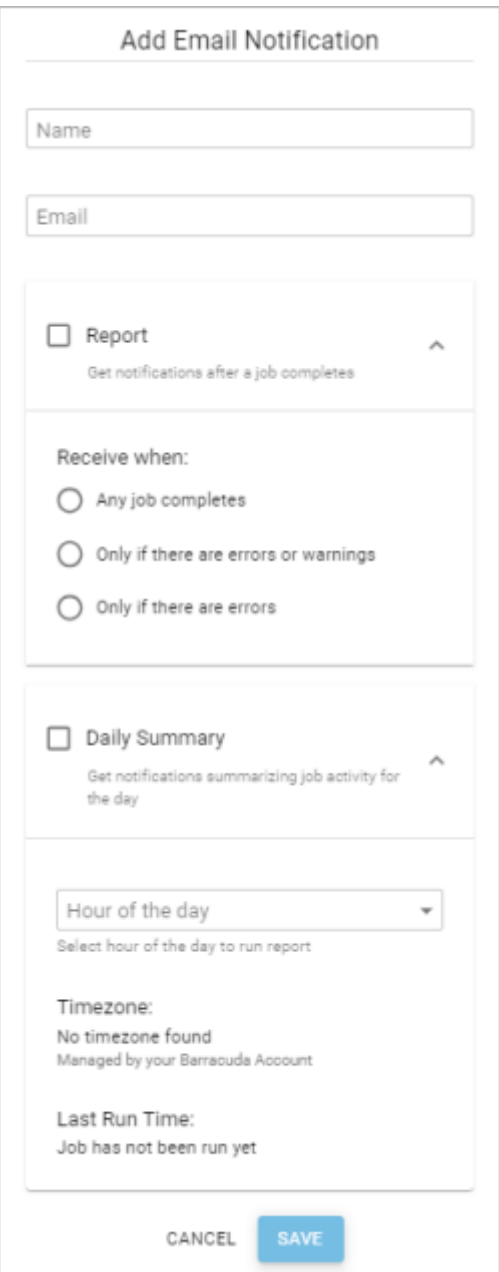

#### **Edit and Delete Email Notifications**

Click the ellipsis (3 dots) to the right of the user to modify the options. Click **EDIT** to edit details for an existing user or **DELETE** to delete a user.

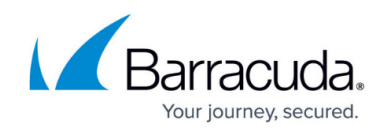

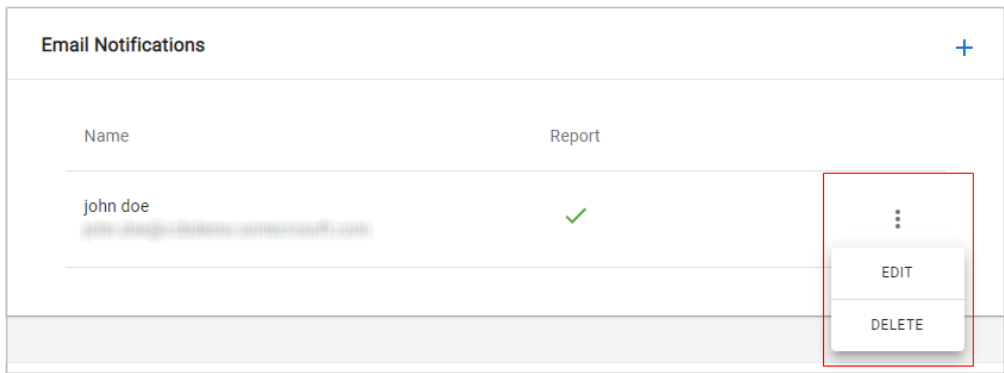

## **Privacy**

#### **Support Access**

Barracuda Networks support access is disabled by default. Click the toggle to enable support access.

Note that you must enable support access to allow Barracuda Networks Technical Support to investigate your account.

Once troubleshooting is complete, click the toggle once again to disable support access. If you do not disable support access manually, support access is automatically disabled after 7 days.

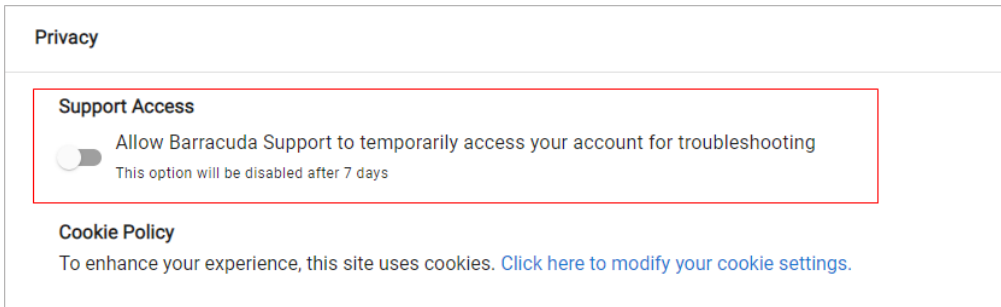

#### **Cookie Policy**

Manage your privacy settings by enabling or disabling cookies for compliance and privacy reasons. Click **Click here to modify your cookie settings** and update your cookies preferences in the popup window.

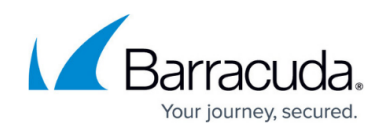

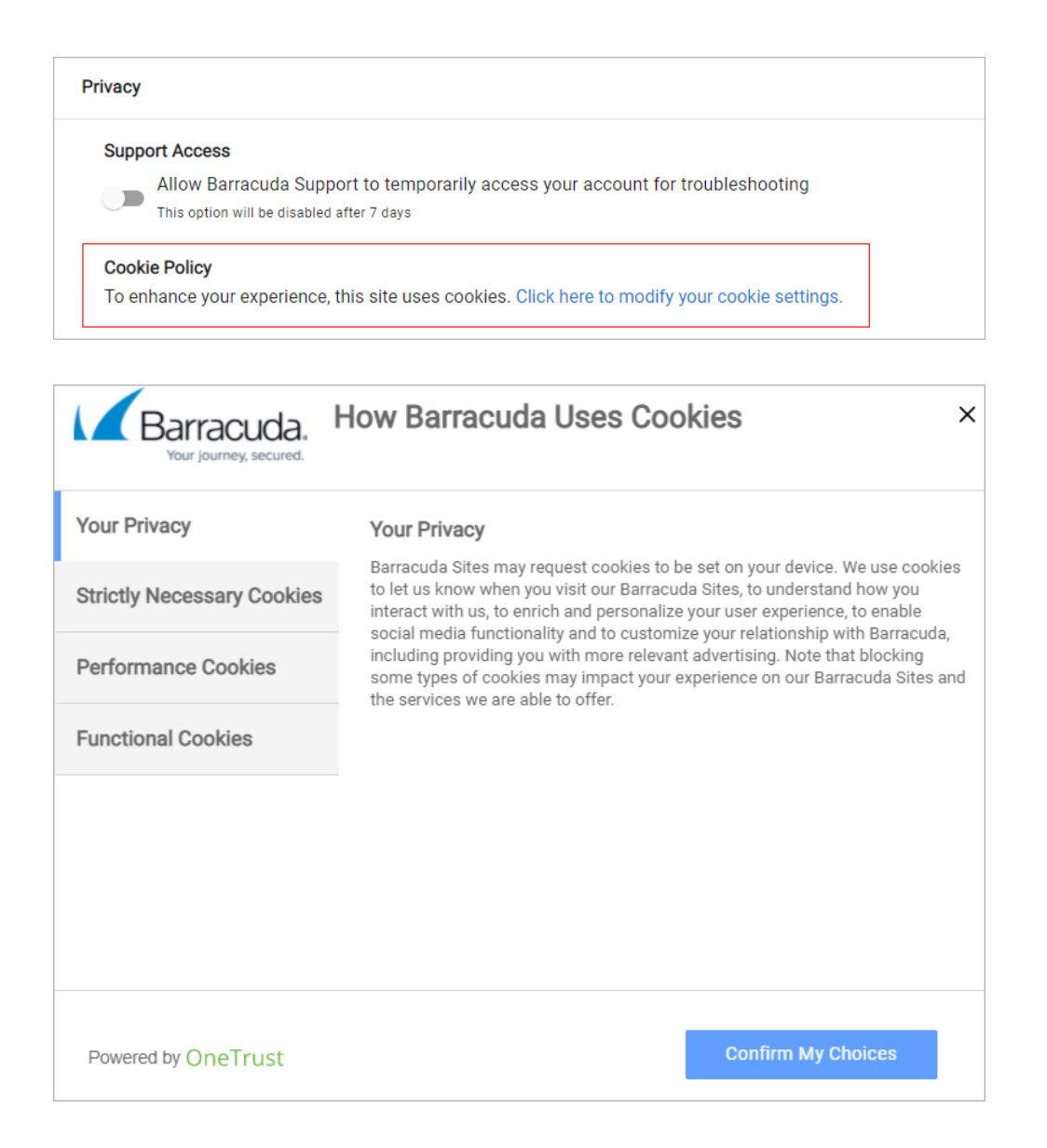

![](_page_20_Picture_1.jpeg)

## **Figures**

- 1. ccbSettings.png
- 2. customizeOffice365.png
- 3. changeDefaultBehavior.png
- 4. defaultBehavior.png
- 5. excludeUsersAndGroups.png
- 6. IncludeUsersAndGroups.png
- 7. removeFromExcludeList.png
- 8. RemoveIncludeUsersGroups.png
- 9. SearchUsersGroups1.png
- 10. SearchUsersGroups2.png
- 11. SharePointDefaultBehavior.png
- 12. SharePointChangeDefaultBehavior.png
- 13. excludeSites.png
- 14. includeSites.png
- 15. removeSitesFromExcludeList.png
- 16. removeFromIncludeList.png
- 17. searchSitesIncludeList.png
- 18. searchSitesExcludeList.png
- 19. backupTeams.png
- 20. changeTeamsBehavior.png
- 21. excludeTeams.png
- 22. includeTeams.png
- 23. removeTeamsFromIncludeList.png
- 24. removeTeamsFromIncludeList.png
- 25. searchTeamsIncludeList.png
- 26. searchTeamsExcludeList.png
- 27. ccbManageUsers1.png
- 28. ccbAddUserNew.png
- 29. ccbEditNewUser1.png
- 30. ccbUndoDelete.png
- 31. addEmailNotifications.png
- 32. editEmailNotifications.png
- 33. ccbSupportAccess.png
- 34. ccbCookiePolicy.png
- 35. manageCookies.png

© Barracuda Networks Inc., 2024 The information contained within this document is confidential and proprietary to Barracuda Networks Inc. No portion of this document may be copied, distributed, publicized or used for other than internal documentary purposes without the written consent of an official representative of Barracuda Networks Inc. All specifications are subject to change without notice. Barracuda Networks Inc. assumes no responsibility for any inaccuracies in this document. Barracuda Networks Inc. reserves the right to change, modify, transfer, or otherwise revise this publication without notice.